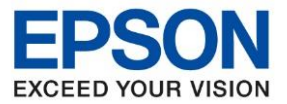

1. **Control Panel** >> **Devices and Printers** >> คลิกขวา **M1xxx Series** เลือก **Printer Preferences**

## 2. คลิกเลือกหัวข้อ **การบำรุงรักษา [Maintenance]** จากนั้นเลือก ท**ดสอบการพิมพ์ [Nozzle Check]**

\_\_\_\_\_\_\_\_\_\_\_\_\_\_\_\_\_\_\_\_\_\_\_\_\_\_\_\_\_\_\_\_\_\_\_\_\_\_\_\_\_\_\_\_\_\_\_\_\_\_\_\_\_\_\_\_\_\_\_\_\_\_\_\_\_\_\_\_\_\_\_\_\_\_

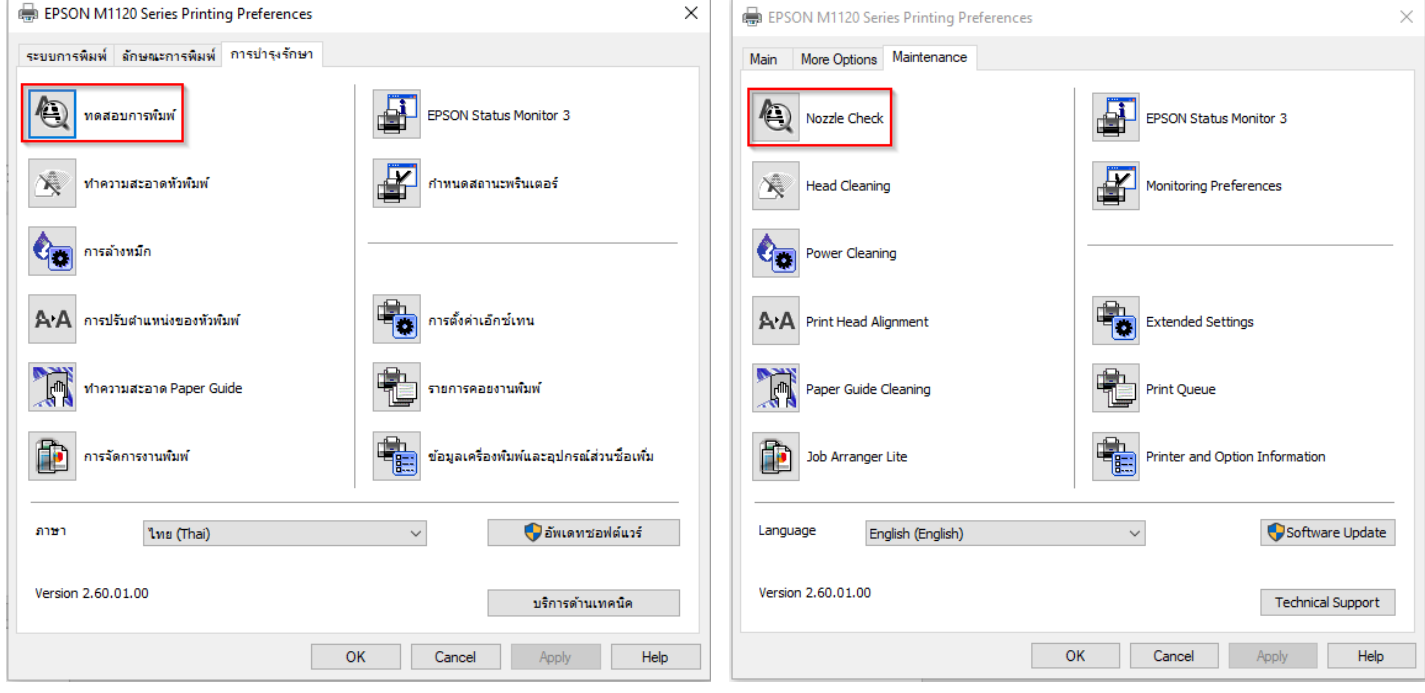

## 3. คลิก **พิมพ์ [Print]**

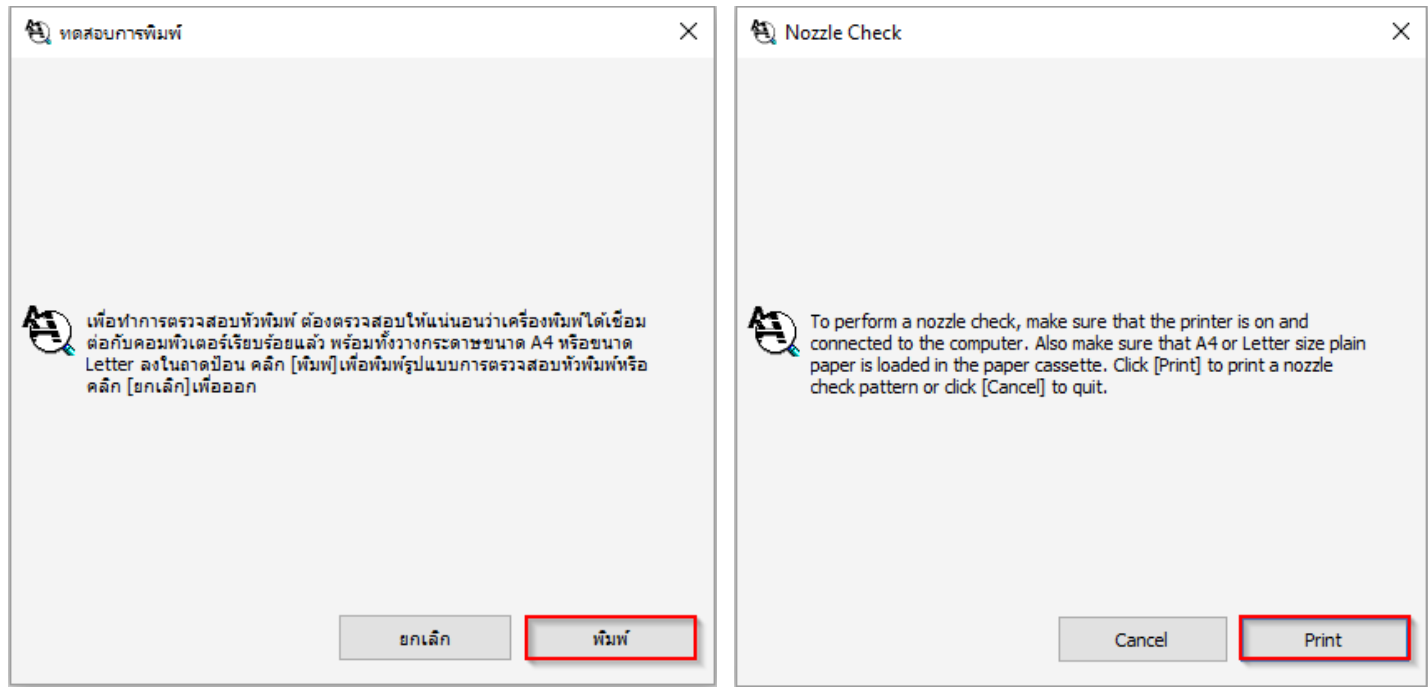

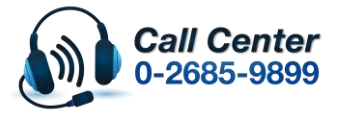

- **สามารถสอบถามข้อมูลเพิ่มเติมทางอีเมลล์ได้ที่ [support@eth.epson.co.th](file://///172.16.80.4/Customer_Support/02_Product%20Usage/02_Knowledgebase/support@eth.epson.co.th)**
- **เวลาท าการ : ว ันจ ันทร์ – ศุกร์ เวลา 8.30 – 17.30 น.ยกเว้นว ันหยุดนักข ัตฤกษ์** • **[www.epson.co.th](http://www.epson.co.th/)**

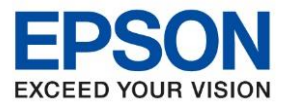

4. เปรียบเทียบผลทดสอบ

## **ล ักษณะที่ 1** คือระบบการพิมพ์ปกติให ้เลือกปุ่ ม **สนิ้ สดุ [Finish]**

## **ล ักษณะที่ 2** คือระบบการพิมพ์ผิดปกติให ้เลือกปุ่ ม **ท าความสะอาด [Clean]** เพื่อท าขั้นตอนต่อไป

\_\_\_\_\_\_\_\_\_\_\_\_\_\_\_\_\_\_\_\_\_\_\_\_\_\_\_\_\_\_\_\_\_\_\_\_\_\_\_\_\_\_\_\_\_\_\_\_\_\_\_\_\_\_\_\_\_\_\_\_\_\_\_\_\_\_\_\_\_\_\_\_\_\_

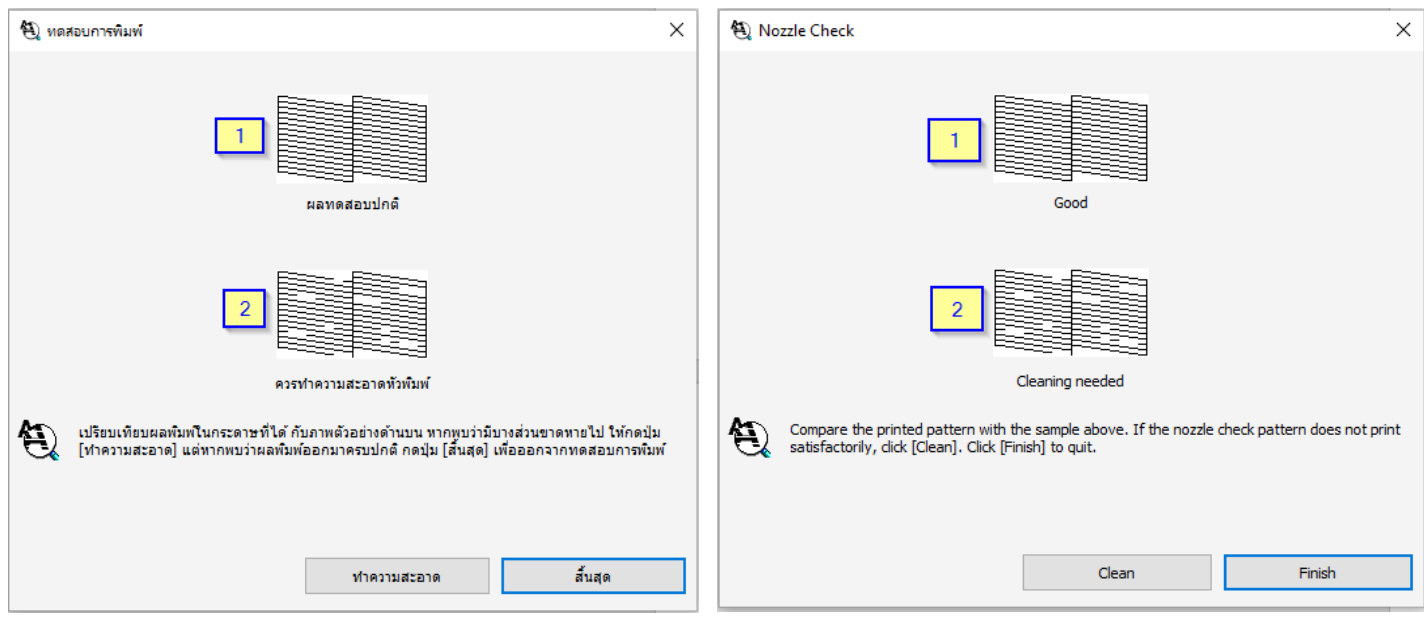

## 4. กรณีผลการทดสอบผิดปกติให ้คลิกเลือก เพื่อ **เริ่ม [Start]** ระบบท าความสะอาดหัวพิมพ์

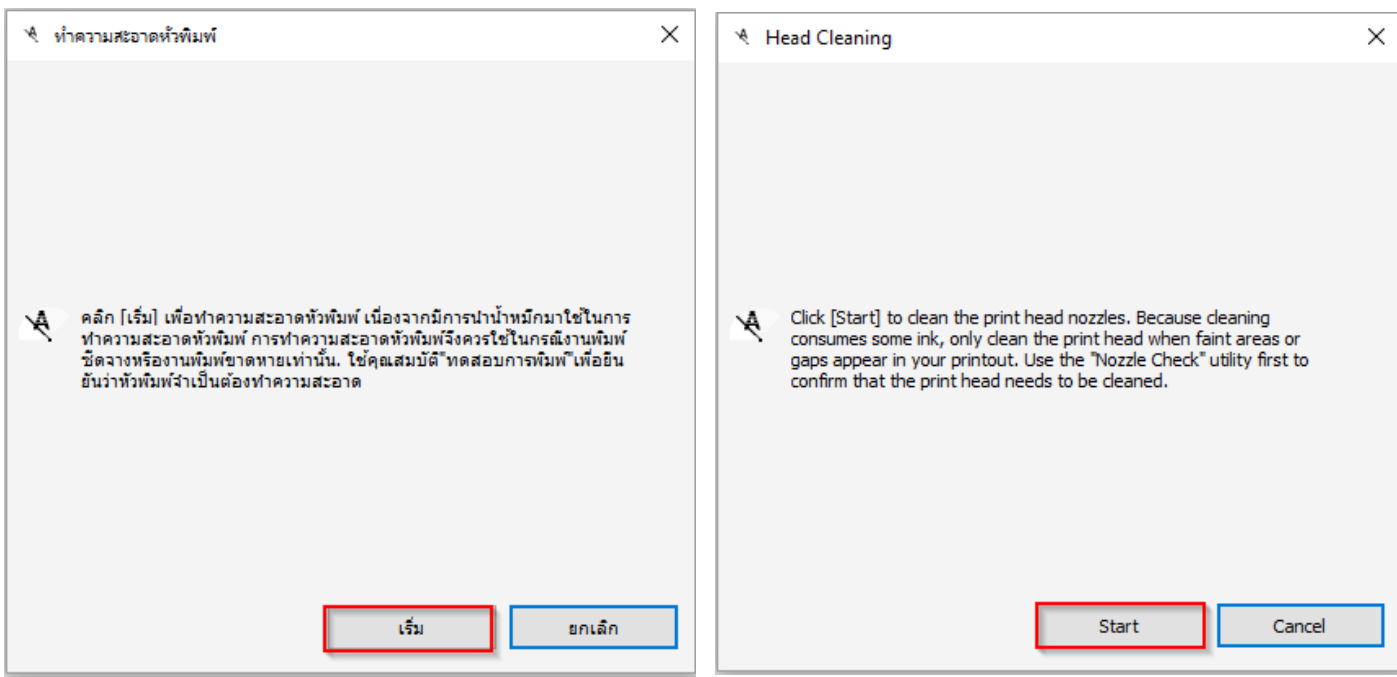

## **หมายเหตุ : หากท าการท าความสะอาดห ัวพิมพ์ไดร์เวอร์ 3 คร ั้งแล้วยังไม่หาย**

#### **แนะน าให้ท าความสะอาดห ัวพิมพ์แบบพิเศษหรือขั้นสูงผ่าน Driver อีกคร ั้ง**

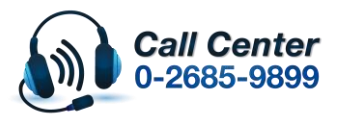

- **สามารถสอบถามข้อมูลเพิ่มเติมทางอีเมลล์ได้ที่ [support@eth.epson.co.th](file://///172.16.80.4/Customer_Support/02_Product%20Usage/02_Knowledgebase/support@eth.epson.co.th)**
- **เวลาท าการ : ว ันจ ันทร์ – ศุกร์ เวลา 8.30 – 17.30 น.ยกเว้นว ันหยุดนักข ัตฤกษ์** • **[www.epson.co.th](http://www.epson.co.th/)**

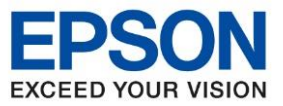

#### **วิธีการท าความสะอาดห ัวพิมพ์แบบพิเศษหรือขั้นสูงผ่าน Driver**

## 1. คลิกเลือกเมนู **[การบ ารุงร ักษา] – [Maintenance]** แลว ้ คลิกเลือก **[การล้างหมึก]-[Power Cleaning]**

\_\_\_\_\_\_\_\_\_\_\_\_\_\_\_\_\_\_\_\_\_\_\_\_\_\_\_\_\_\_\_\_\_\_\_\_\_\_\_\_\_\_\_\_\_\_\_\_\_\_\_\_\_\_\_\_\_\_\_\_\_\_\_\_\_\_\_\_\_\_\_\_\_\_

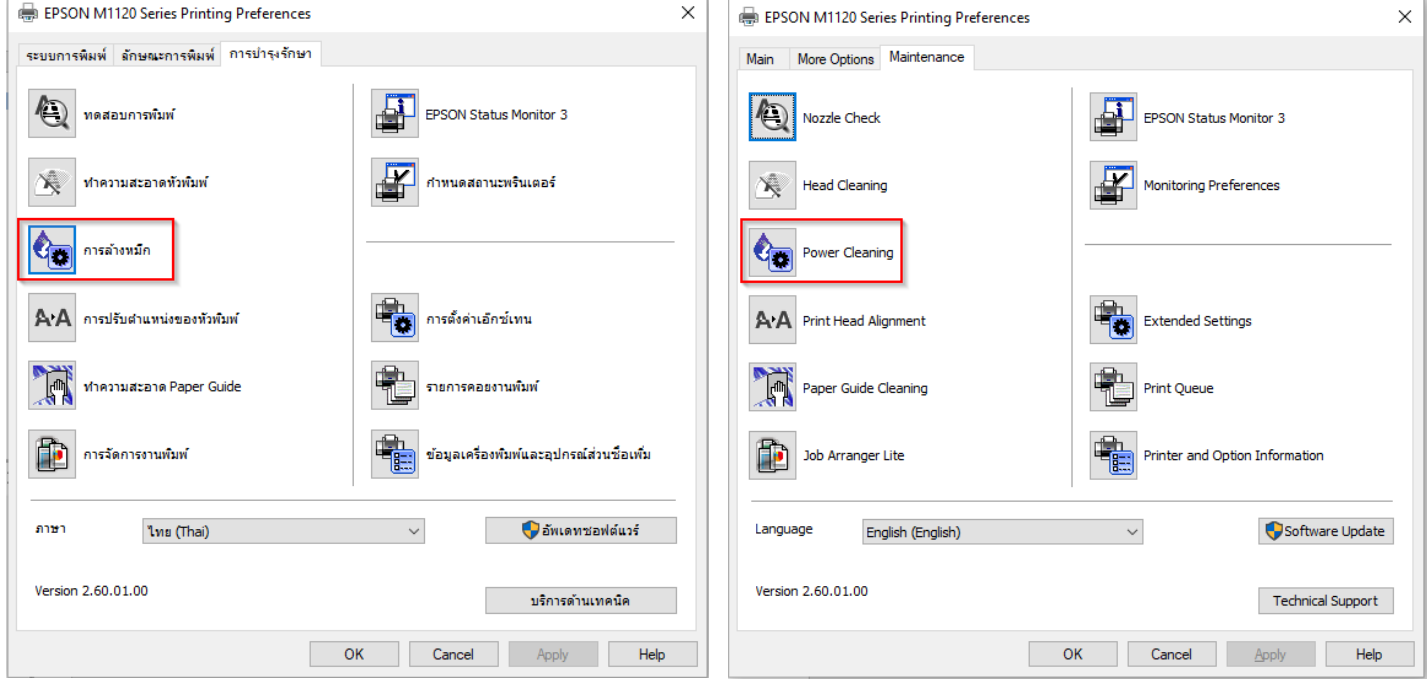

# 2. คลิกที่ **[ถ ัดไป] – [Next]**

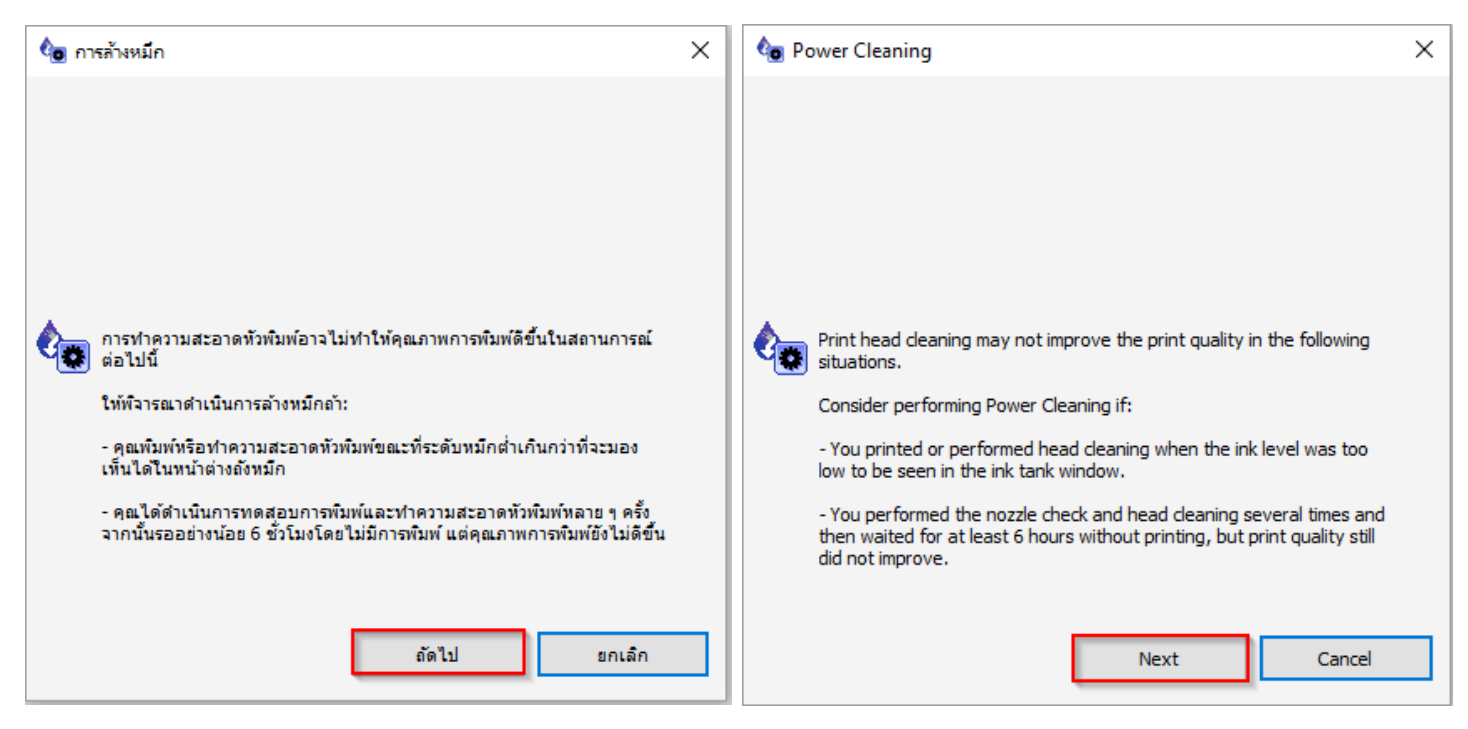

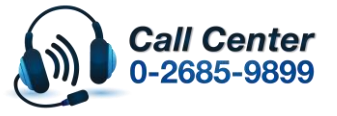

- **สามารถสอบถามข้อมูลเพิ่มเติมทางอีเมลล์ได้ที่ [support@eth.epson.co.th](file://///172.16.80.4/Customer_Support/02_Product%20Usage/02_Knowledgebase/support@eth.epson.co.th)**
- **เวลาท าการ : ว ันจ ันทร์ – ศุกร์ เวลา 8.30 – 17.30 น.ยกเว้นว ันหยุดนักข ัตฤกษ์** • **[www.epson.co.th](http://www.epson.co.th/)**

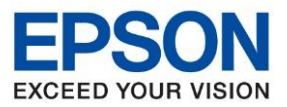

\_\_\_\_\_\_\_\_\_\_\_\_\_\_\_\_\_\_\_\_\_\_\_\_\_\_\_\_\_\_\_\_\_\_\_\_\_\_\_\_\_\_\_\_\_\_\_\_\_\_\_\_\_\_\_\_\_\_\_\_\_\_\_\_\_\_\_\_\_\_\_\_\_\_

## 3. ให ้ติ๊กถูกทุกหัวข ้อ คลิกที่ **[ถ ัดไป] – [Next]**

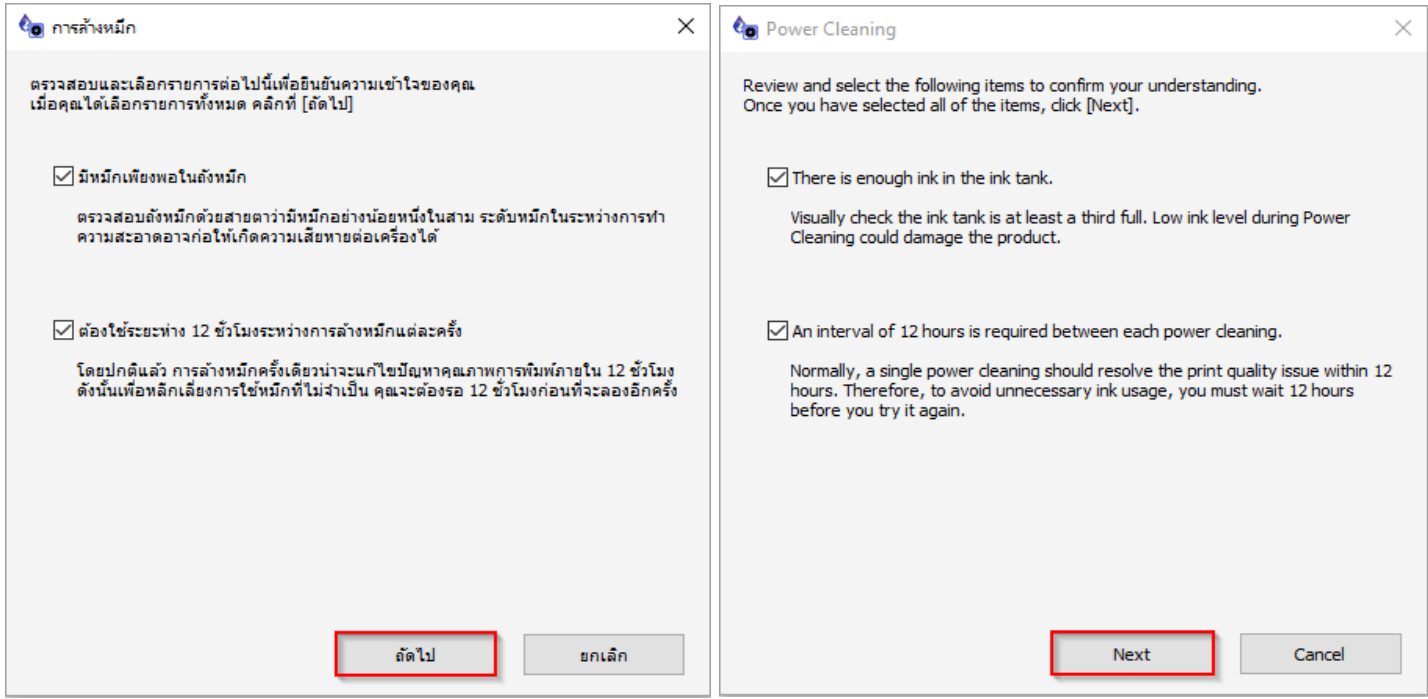

# 4. คลิกที่ **[เริ่ม] – [Start]**

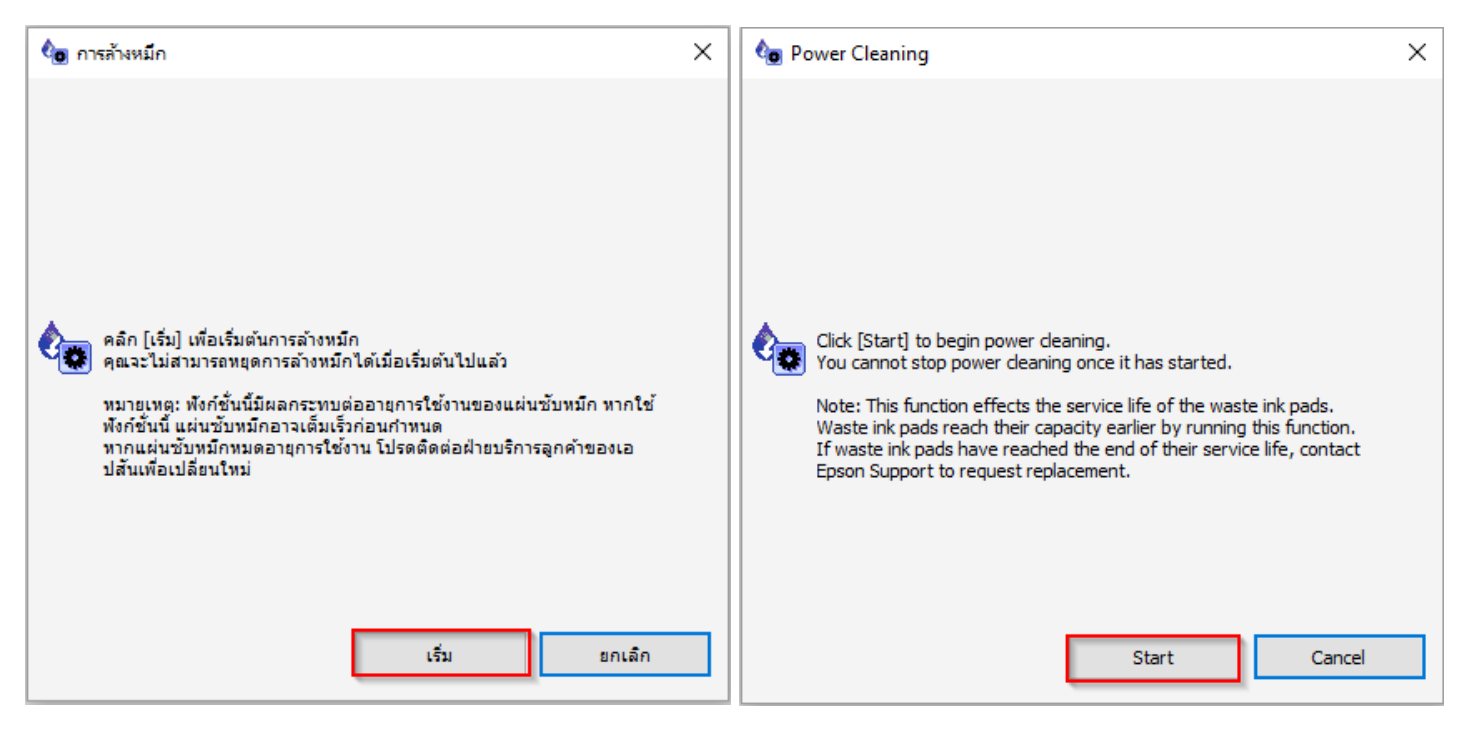

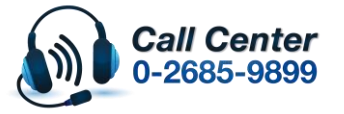

- **สามารถสอบถามข้อมูลเพิ่มเติมทางอีเมลล์ได้ที่ [support@eth.epson.co.th](file://///172.16.80.4/Customer_Support/02_Product%20Usage/02_Knowledgebase/support@eth.epson.co.th)**
- **เวลาท าการ : ว ันจ ันทร์ – ศุกร์ เวลา 8.30 – 17.30 น.ยกเว้นว ันหยุดนักข ัตฤกษ์** • **[www.epson.co.th](http://www.epson.co.th/)**

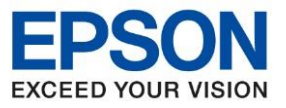

หลังจากนั้น ให ้พิมพ์แบบทดสอบการพิมพ์ (Nozzle Check) อีกครั้ง

ี ข้อควรระวัง : ห้ามทำความสะอาดหัวพิมพ์แบบขั้นสูง (Power Cleaning) เกิน 2 ครั้ง

<u>้</u>เนื่องจากจะทำให้แผ่นขับหมึกเต็ม

กรณีเครื่องแจ้งข้อความ " Service required ,The printer's ink pads are at the end of their service life.

\_\_\_\_\_\_\_\_\_\_\_\_\_\_\_\_\_\_\_\_\_\_\_\_\_\_\_\_\_\_\_\_\_\_\_\_\_\_\_\_\_\_\_\_\_\_\_\_\_\_\_\_\_\_\_\_\_\_\_\_\_\_\_\_\_\_\_\_\_\_\_\_\_\_

Please contact Epson support″ หรือ แผ่นซับน้ำหมึกของเครื่องพิมพ์เต็ม กรุณาติดต่อเอปสันหรือศูนย์บริการ

ี เอปสัน ให้นำเครื่องพิมพ์เข้าตรวจเช็คศูนย์บริการ

ี่ สามารถตรวจเช็ครายชื่อ ศูนย์ตาม Web link ด้านล่าง

<https://www.epson.co.th/Support/ServiceCenterLocator>

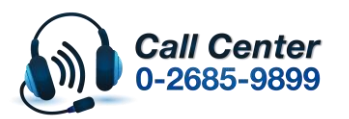

• **สามารถสอบถามข้อมูลเพิ่มเติมทางอีเมลล์ได้ที่ [support@eth.epson.co.th](file://///172.16.80.4/Customer_Support/02_Product%20Usage/02_Knowledgebase/support@eth.epson.co.th)**

• **เวลาท าการ : ว ันจ ันทร์ – ศุกร์ เวลา 8.30 – 17.30 น.ยกเว้นว ันหยุดนักข ัตฤกษ์** • **[www.epson.co.th](http://www.epson.co.th/)**